# **PES RETOUR**

## **Si vous avez une clé ICONNECT qui permet le dépôt d'actes sur STELA, cette clé peut également servir (après un paramétrage) à l'envoi des flux comptables et à la récupération des ACK et des PES RETOURS**

## **QU'EST-CE QU'UN FICHIER PES RETOUR ?**

Un fichier PES Retour est un fichier au format XML émis par les trésoreries.

Les fichiers PES Retour permettent donc à la trésorerie de régulariser les écritures du poste comptable de la collectivité.

Ainsi, si des modifications ont été jugées nécessaires et effectuées par le trésorier, Corail® récupèrera ces modifications et les intègrera grâce au fichier PES Retour.

La lecture d'un fichier PES Retour dans Corail permet trois actions distinctes :

- Mettre à jour la date de paiement d'un mandat / d'encaissement d'un titre
- Rejeter un mandat / un titre
- Créer un mandat (mandat émis après paiement) / un titre (P503)

### **RECUPERATION DES FICHIERS PES RETOUR**

Deux cas de figure sont possibles :

- Récupération manuelle des fichiers PES Retour
- Récupération automatique des fichiers PES Retour depuis Corail

#### **1. Récupération manuelle des fichiers PES Retour**

De la même manière que pour les fichiers d'acquittement, il faut vous connecter sur le portail DGFIP, rechercher vos fichiers PES Retour en allant sur la Passerelle de télétransmission et les enregistrer sur votre ordinateur.

### **2. Récupération automatique des fichiers PES Retour depuis Corail (iConnect)**

Ce menu est accessible uniquement si le connecteur paramétré permet le téléchargement de ce type de fichier.

Pour télécharger des fichiers PES Retour disponibles, cliquer sur le bouton SUIVI DEMAT démat.

Puis **Actualiser** :

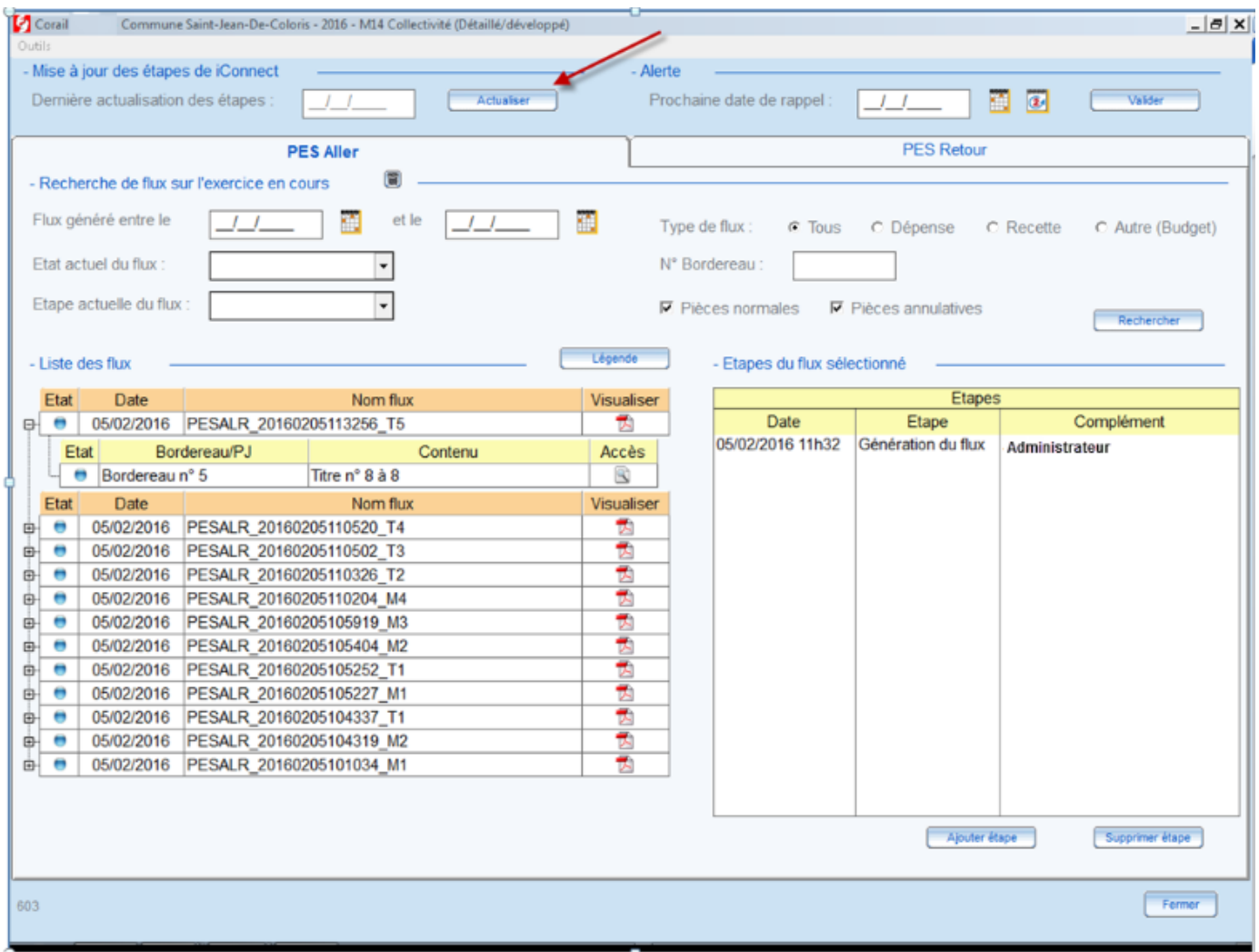

Il faudra ensuite sélectionner le certificat iConnect (Certeurope ou Chambersign)

Il proposera d'abord l'intégration des ACK s'il y en a puis continuera les étapes d'actualisation.

Si des fichiers PES Retour sont à télécharger, l'ouverture de l'écran d'intégration de ces fichiers est proposée.

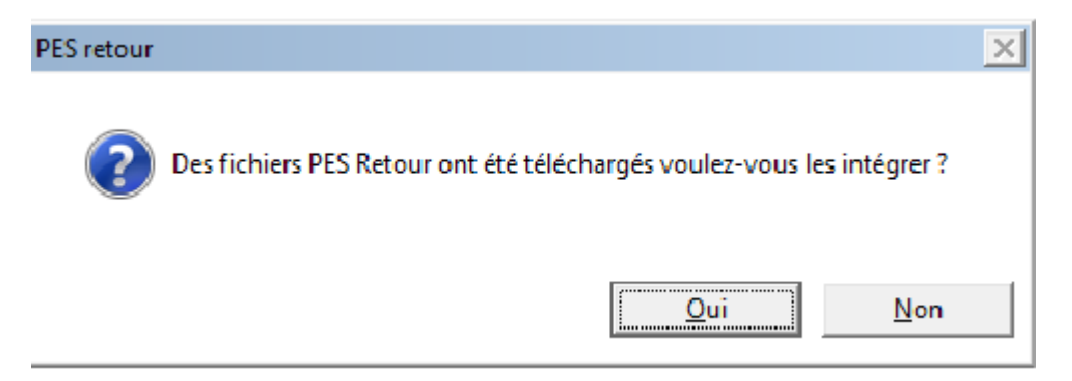

## **INTEGRATION DES FICHIERS PES RETOUR**

Après avoir récupéré un fichier PES retour soit sur le portail DGFIP, soit automatiquement avec iConnect, on peut l'intégrer dans Corail.

1. Si par le portail DGFIP, il faudra passer par ce menu :

## Menu Téléprocédures / Intégration des fichiers PES Retour

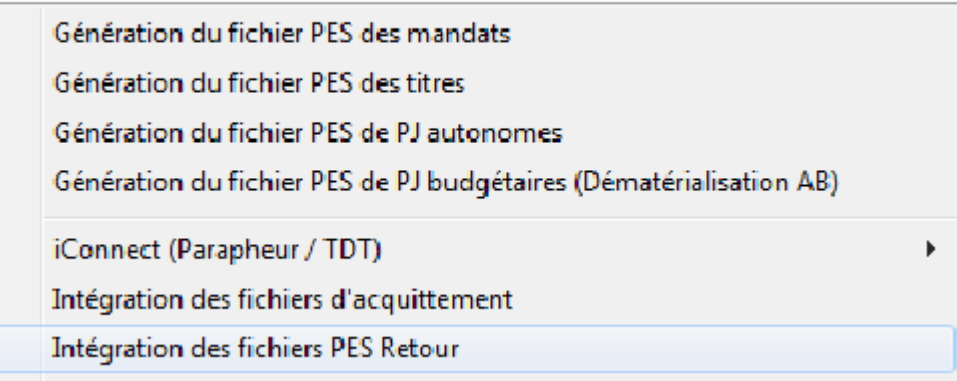

Puis cette fenêtre s'ouvrira :

Dans cette interface sélectionnez le fichier PES Retour à intégrer puis cliquez sur le bouton « Lecture ».

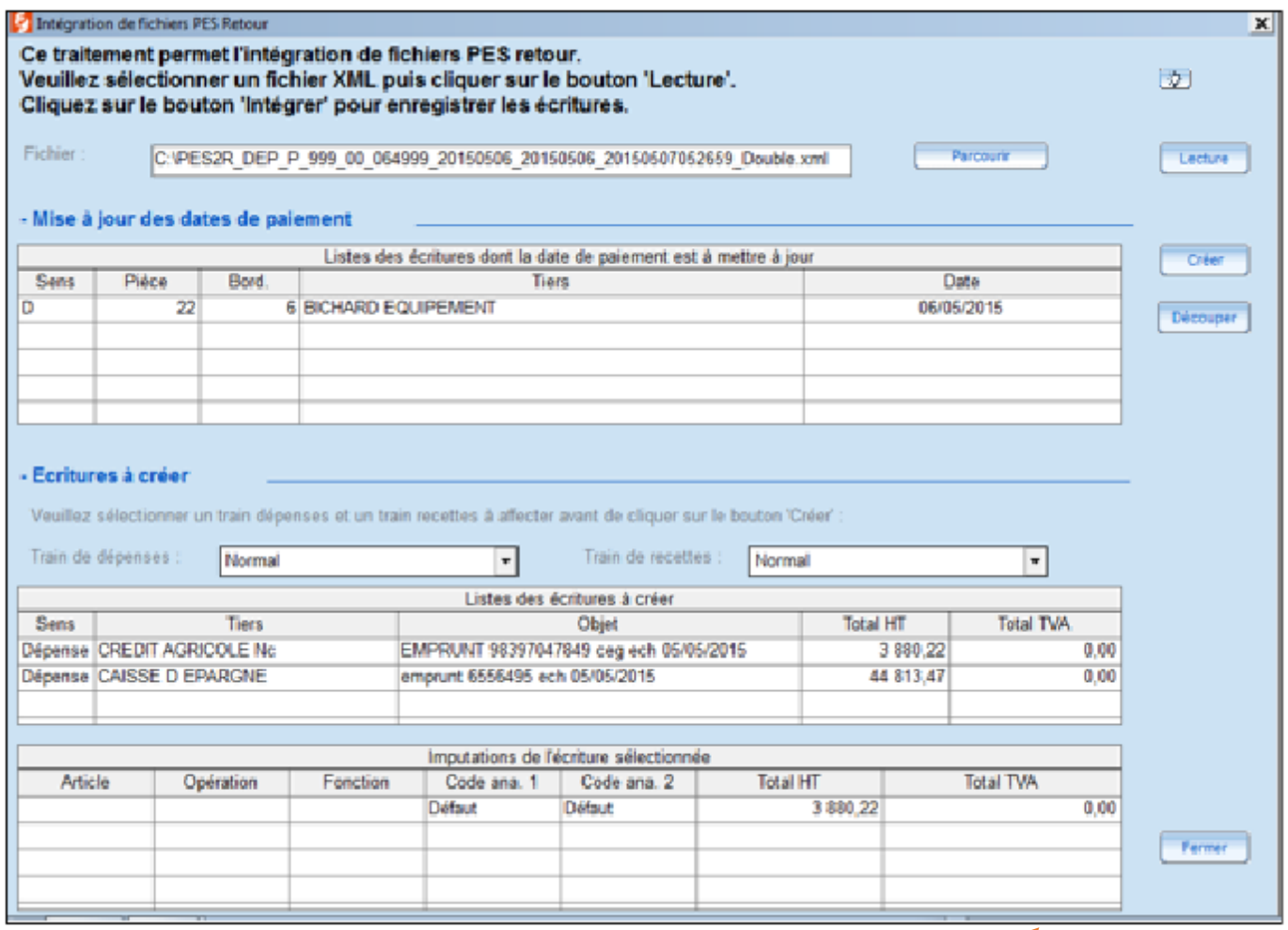

2. Si automatiquement par le menu SUIVI DEMAT, puis Actualiser, la fenêtre ci-dessus s'ouvrira directement lorsque les PES RETOUR seront récupérés.

Les fichiers PES Retour peuvent contenir les dates de paiement ou d'encaissement des mandats ou titres, des mandats déjà payés ou des titres déjà encaissés par le trésorier (mandats émis après paiement / titres émis après encaissement = P503), ou l'information sur des rejets de mandats ou titres.

**a. Mise à jour des dates de paiement/ date d'encaissement :**

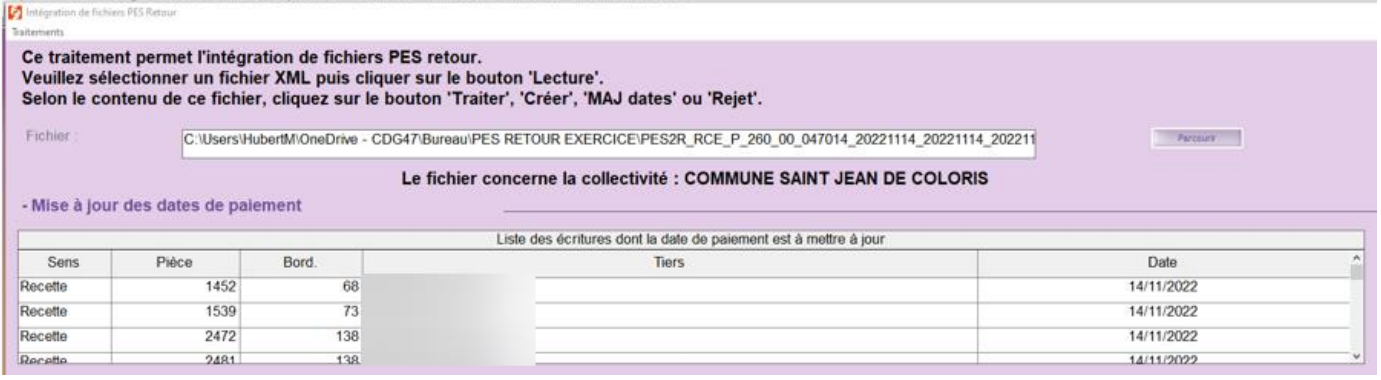

#### **b. Création de pièce :**

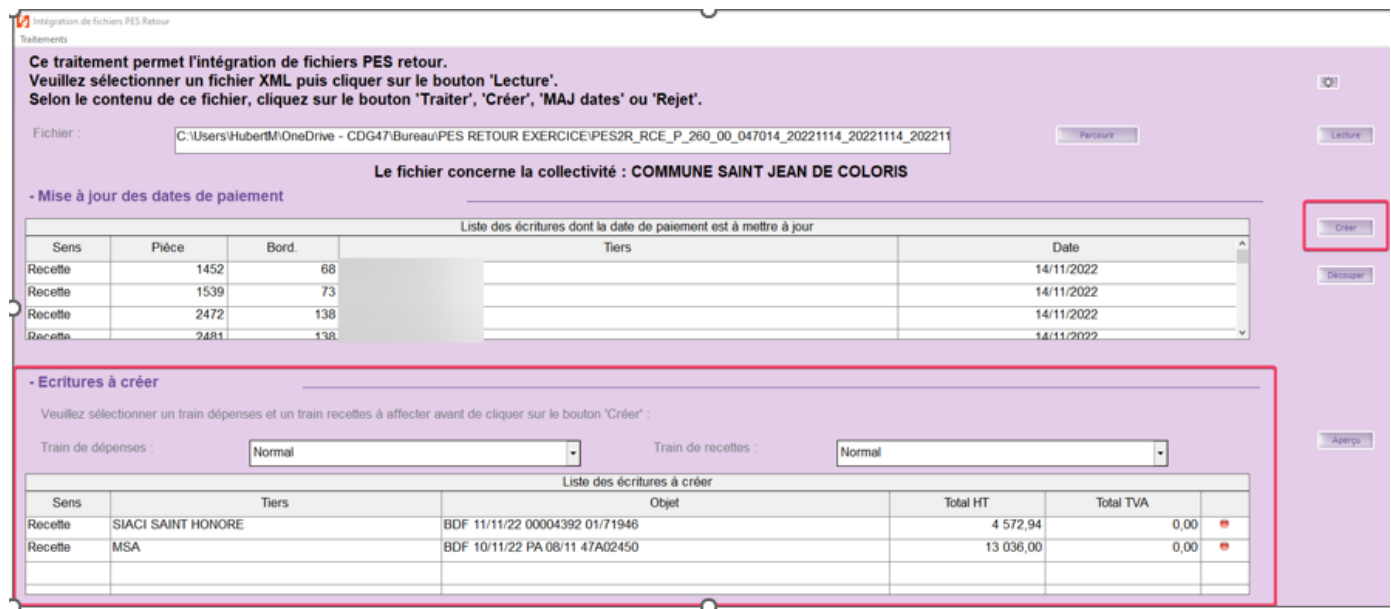

Si Corail détecte qu'une pièce est déjà rattachée à ce numéro de paiement, un feu de couleur rouge apparait sur la ligne.

Si Corail détecte qu'une pièce avec le même tiers et le même Total HT est présente dans CORAIL, un feu de couleur bleu apparait sur la ligne.

Il faudra ensuite cliquer sur le bouton Créer

Une nouvelle interface va s'ouvrir pour compléter les imputations qui ne sont pas indiquées dans le fichier PES Retour.

Renseignez les imputations, modifiez éventuellement le tiers et cliquez sur Enregistrer pour créer ces écritures.

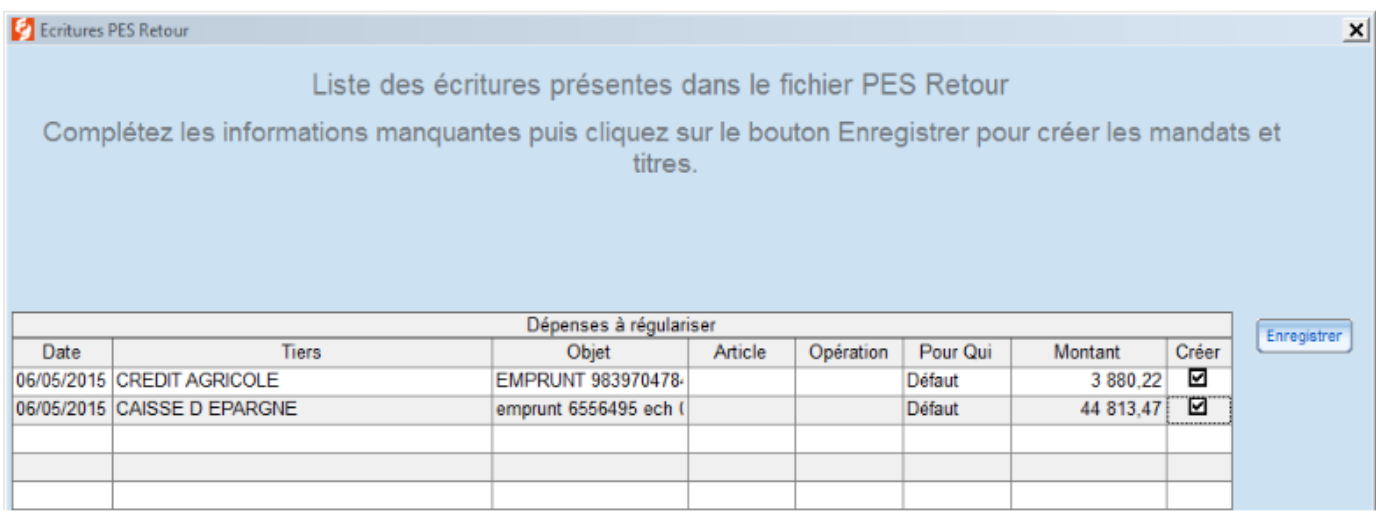

Il est possible de décocher une écriture pour ne pas la créer, si cette écriture a déjà été créé auparavant sans n° de paiement/d'encaissement ou avec un n° de paiement/d'encaissement différent.

Si Corail détecte qu'une pièce est déjà rattachée à ce numéro de paiement/d'encaissement, un message d'avertissement apparaît lorsqu'on clique sur le bouton « Créer » :

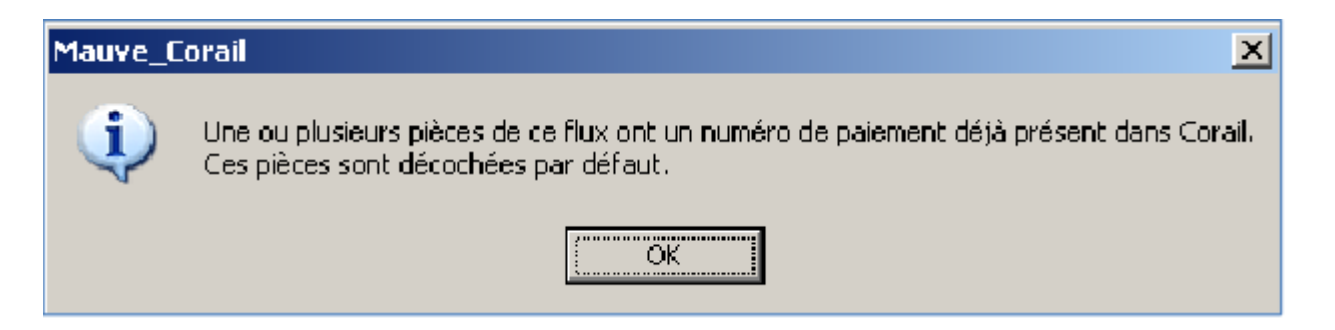

Les pièces dont le numéro de paiement/d'encaissement est déjà présent dans Corail apparaissent alors en rouge et sont décochées par défaut, Corail vous laisse toutefois la possibilité de les recréer en cochant.

Si vous ne les créez pas, pensez tout de même à cliquer sur **Enregistrer** afin que ce flux ne revienne pas :

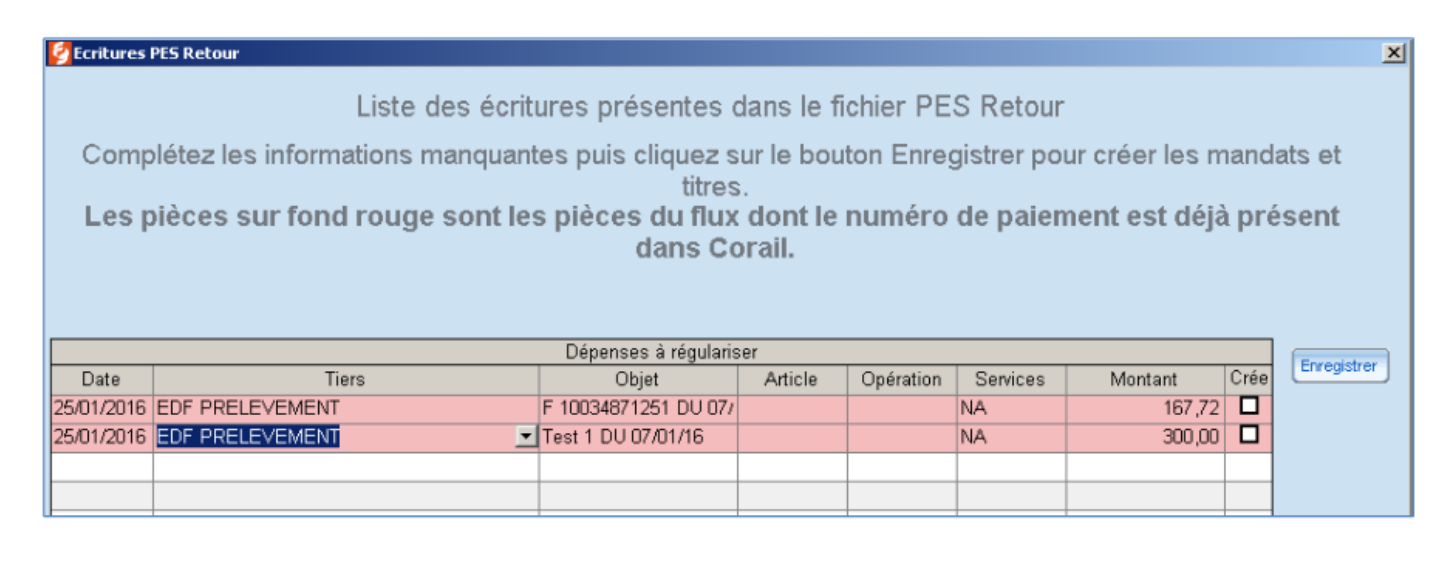

#### **c. Rejet de pièce**

Si la grille des mandats/titres à rejeter est renseignée, l'enregistrement va rejeter les pièces affichées

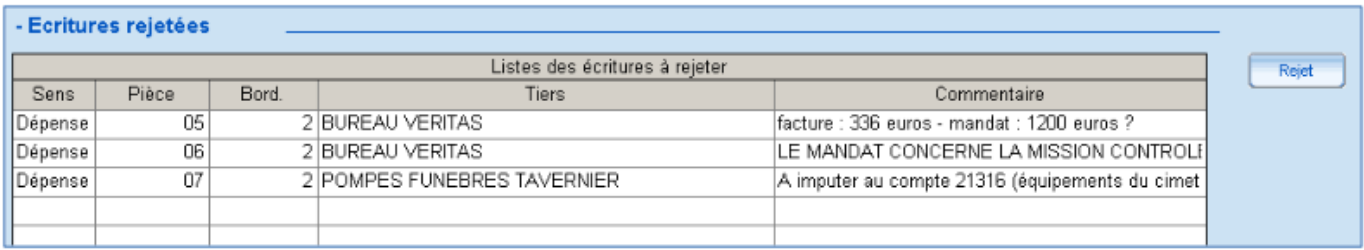

#### d. **Informations non traitables**

Si le flux contient des informations non exploitables en comptabilité (mise en instance, prise en compte, etc..), une grille affichera ces informations mais aucun traitement supplémentaire ne sera fait dans Corail.

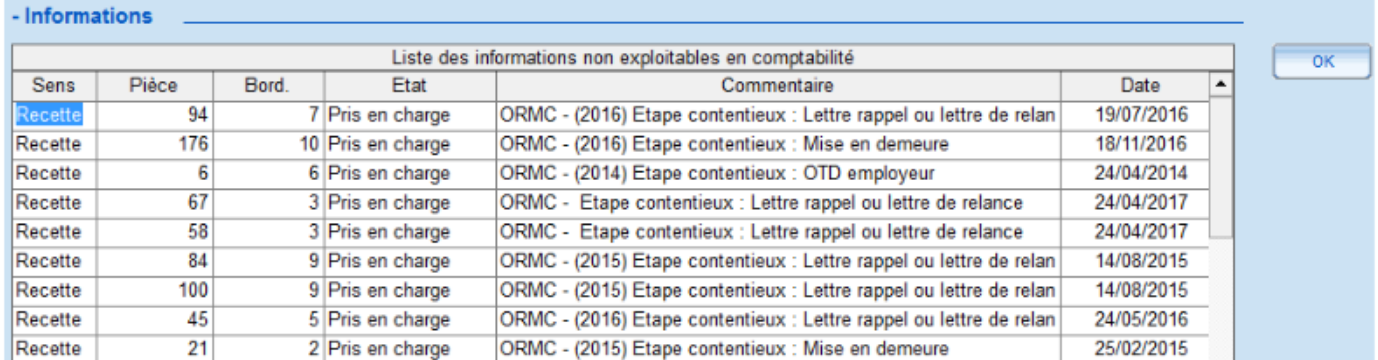

**Pour autant, il faut absolument cliquer sur le bouton OK pour indiquer que le fichier a été vu et ainsi le considérer comme traité.** 

**De cette manière, pour les collectivités qui utilisent iConnect, ce fichier ne sera pas reproposé au téléchargement.**